### **1. Allgemeines**

Der "D83-Creator" ist ein in Form eines Assistenten aufgebautes Tool, welches aus dem Excel-Tabellenblatt eine D83-Anfragedatei (Angebotsaufforderung) im GAEB90-Format erstellt.

Das Programm speichert in der GAEB-Datei ausschließlich die Leistungsverzeichnis-, die Projekt- und die Gruppenbezeichnung, den Namen des Arbeitgebers sowie die Positionssätze mit Mengen und Langtexten. Folgende Spaltenanordnung in Excel ist zwingend erforderlich:

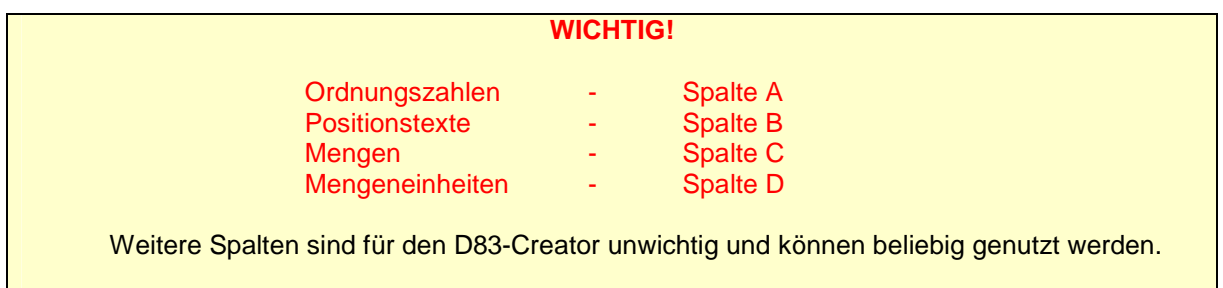

Die LV-Gruppen werden durch das Schlüsselwort "**LV-Gruppe**" erkannt. Die Ordnungszahl der Gruppe muß in der Spalte "**A**" eingegeben werden.

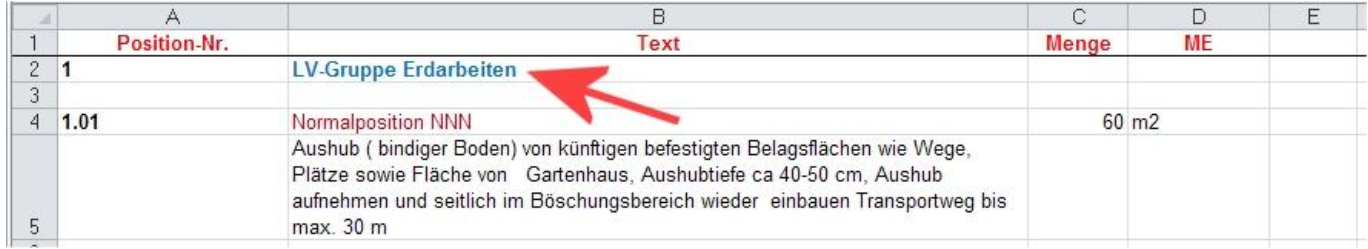

Die Positionstypen können in der Zelle zwischen der Positionsnummer und Menge definiert werden (siehe Bild unten). Folgende Textschlüssel werden ausgewertet:

- **NNN** als Normalposition
- **NEN** als Bedarfsposition ohne Gesamtpreis
- **NMN** als Bedarfsposition mit Gesamtpreis
- **ANN** als Alternativposition
- **GNN** als Grundposition
- **NNL** als Leitposition

## **WICHTIG!**

Wenn die Zelle der Positionsart leer bleibt, dann wird die Position als Normalposition interpretiert.

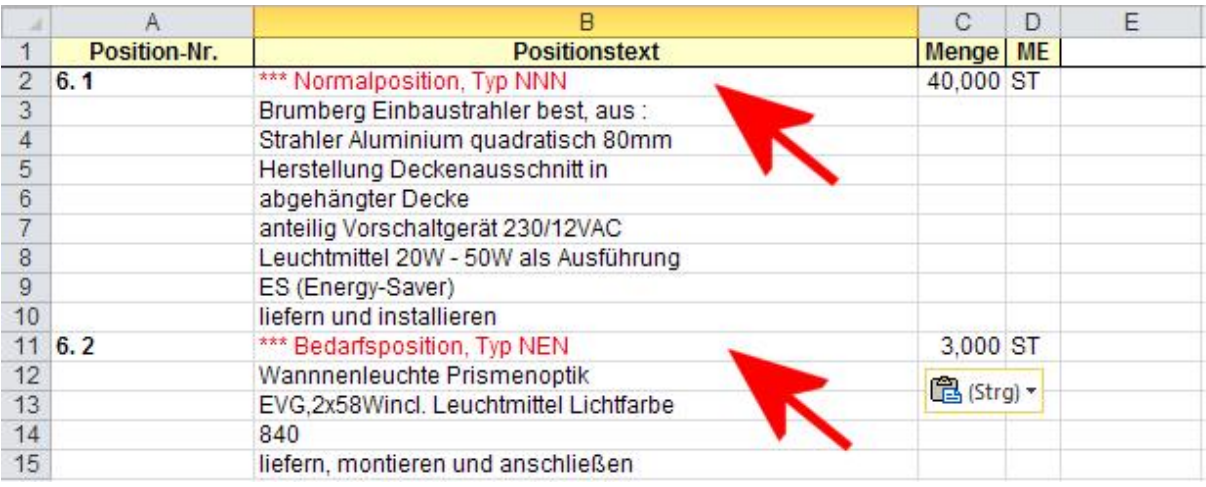

# **2. Bedienung**

#### **2.1 1. Schritt**

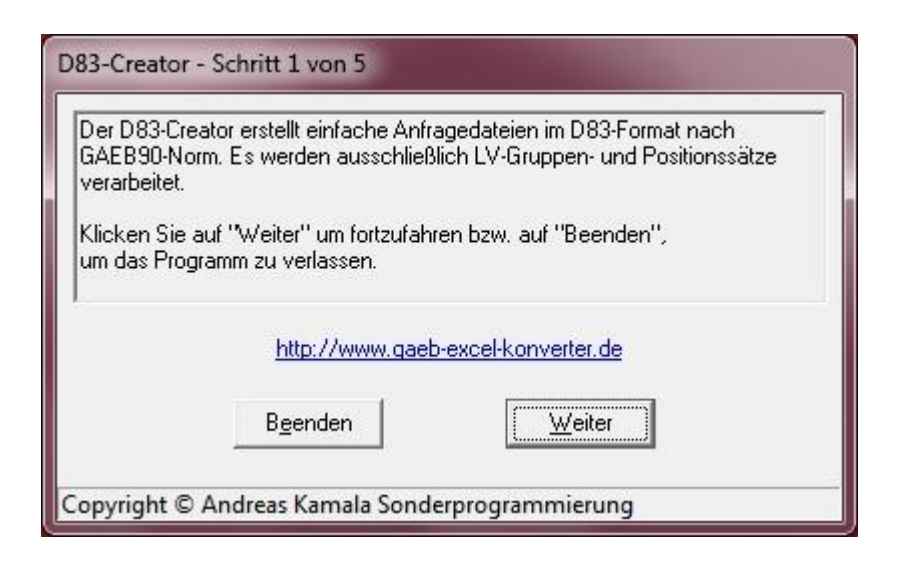

Nach dem Aufruf meldet sich das Programm mit dem oben dargestellten Fenster.

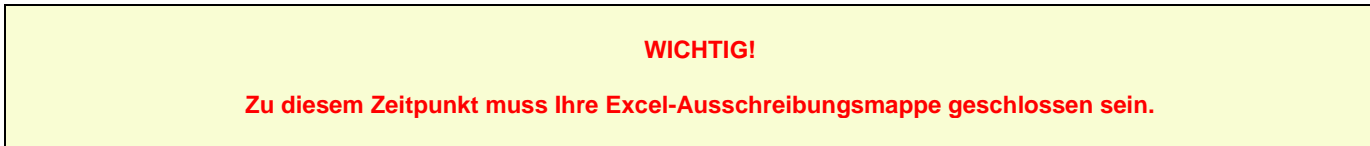

## **2.2 2. Schritt**

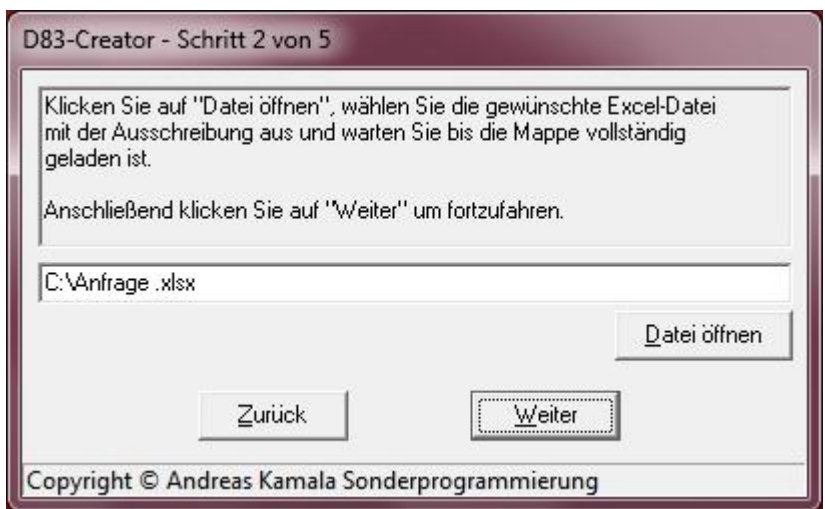

Im "Schritt 2" wird die Excel-Datei durch den Klick auf den Button "Datei öffnen" ausgewählt und im Excel-Fenster geöffnet. Wenn sie vollständig geladen ist, entsperrt sich automatisch die Schaltfläche "Weiter".

# **2.3 3. Schritt**

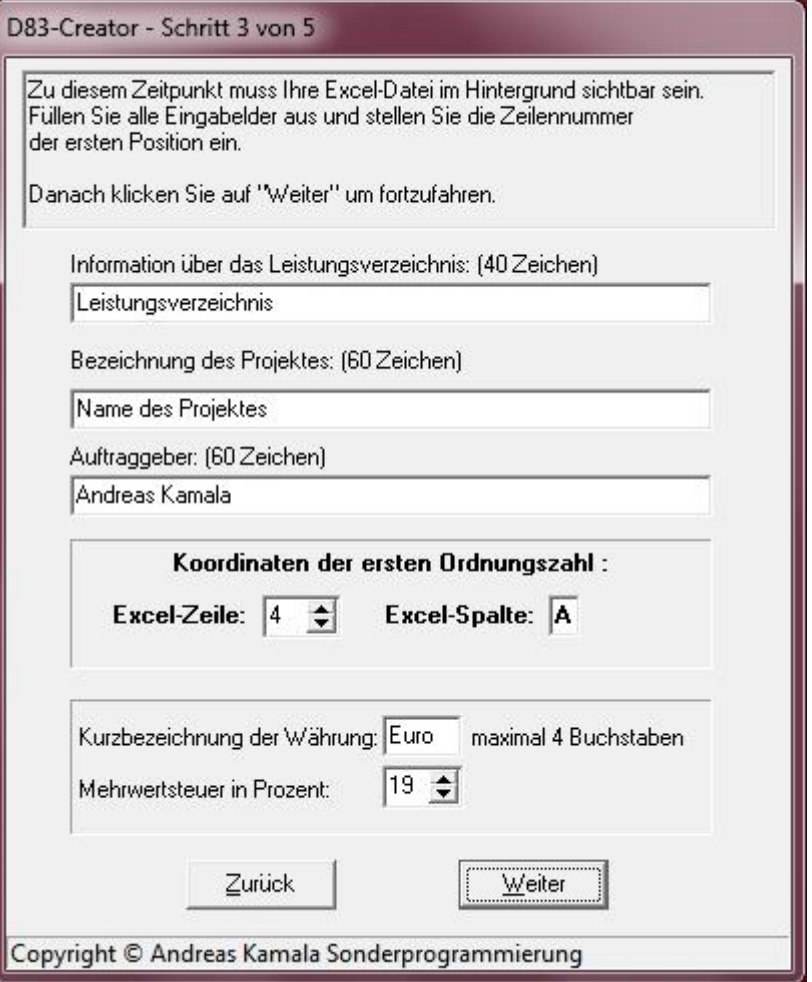

In diesem Schritt werden die Kopfdaten der Ausschreibung, der Mehrwertsteuersatz und die Währung eingegeben. Bitte stellen Sie beim Spin-Editor "Excel-Zeile" den Wert ein, welcher der Zeilennummer der ersten Ordnungszahl In der Tabelle entspricht.

# **2.4 4. Schritt**

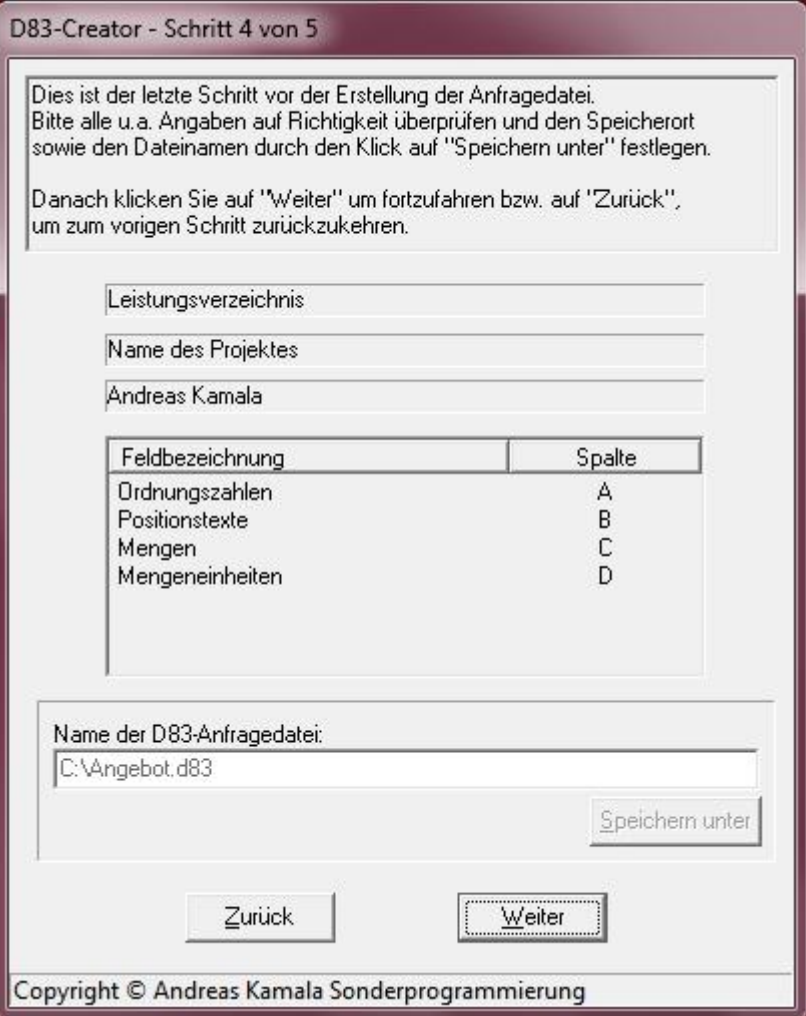

Der "4. Schritt" ist ein Kontrollformular, in dem alle Angaben auf ihre Richtigkeit überprüft werden sollten. Durch den Klick auf die Schaltfläche "**Speichern unter**" öffnet sich ein weiteres Fenster, in dem der Speicherort und der Dateiname festgelegt werden können.

Danach entsperrt sich automatisch die Schaltfläche "Weiter".

# **D83-Creator Anleitung**

# **2.5 5. Schritt**

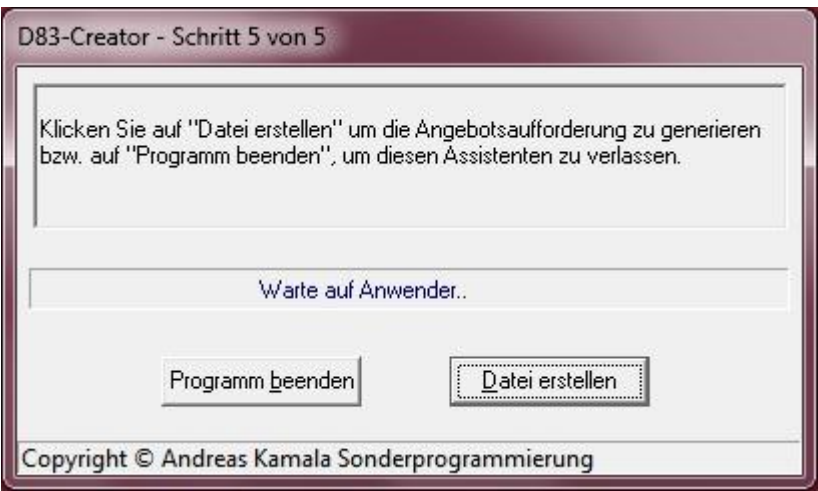

Nach dem Klick auf den Button "**Datei erstellen**" wird die Ausschreibungstabelle in eine D83-Datei umgewandelt.

#### **3. Lizenzierung**

Das Tool ist ein zusätzliches kostenloses Programm für den lizenzierten X83-Konverter.

## **4. Zusatzanforderungen**

Microsoft Excel für Windows 2003, 2007, 2010 oder 2013

**ACHTUNG!** Die Microsoft Office Starter Editionen sowie werbefinanzierte Office-Produkte werden nicht unterstützt.

#### **5. Updates**

Das Tool wird regelmäßig aktualisiert und verbessert. Die neueste Version steht Ihnen auf folgender Internet-Seite zur Verfügung:

http://www.gaeb-excel-konverter.de